# **2-Sided Printing**

This topic includes:

- "Automatic 2-Sided Printing" on page 2-24
- "Binding Preferences" on page 2-25

### **Automatic 2-Sided Printing**

Your printer must be an 8400BD, 8400DP or 8400DX configuration to perform automatic 2 sided printing. The 8400B and 8400N configurations may be upgraded to include this feature.

### **Guidelines**

To print a 2-sided document, verify that you are using the following ranges:

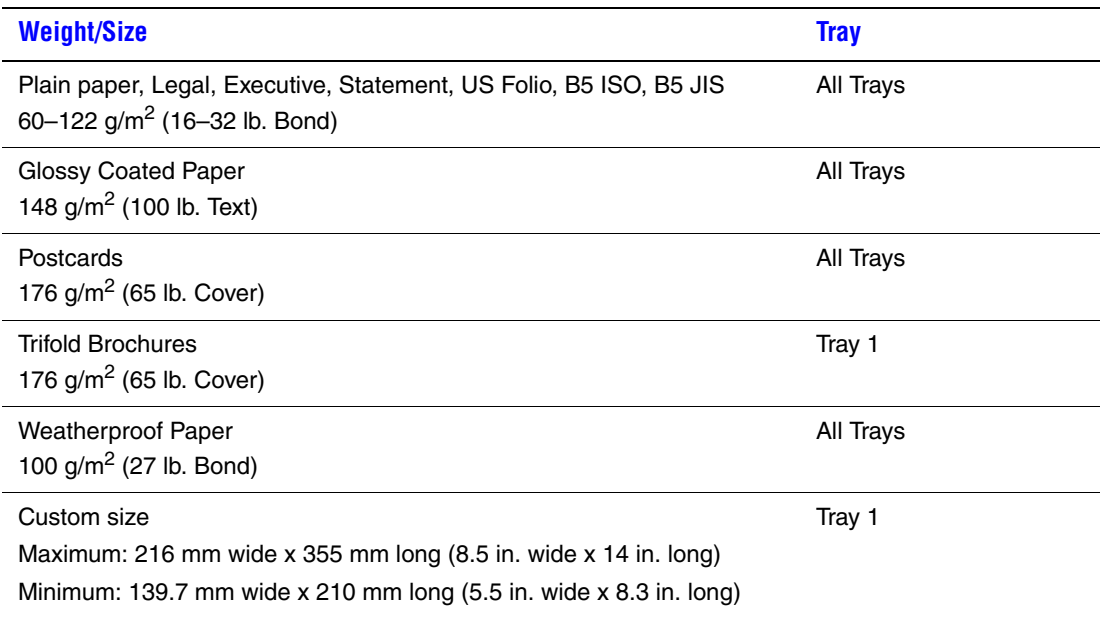

## **Binding Preferences**

Use the printer driver to select **Portrait** or **Landscape** orientation for the images on the page. When you print 2-sided jobs, select the binding preference which determines how the pages turn.

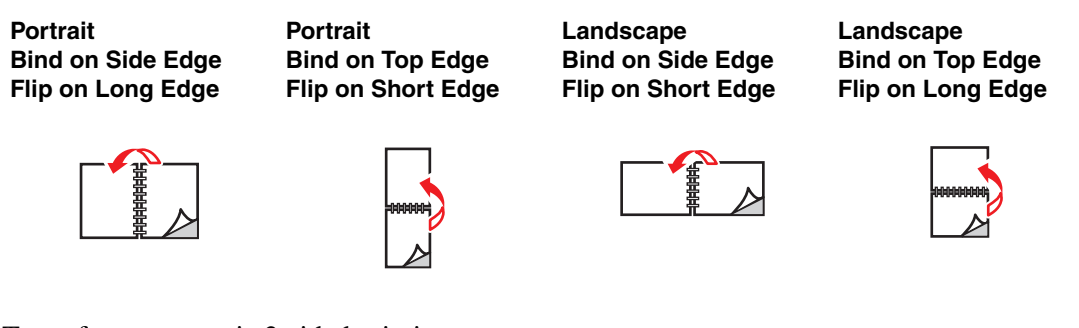

To perform automatic 2-sided printing:

- **1.** Insert paper into the tray. For more information, go to Reference/Printing/Basic Printing on the *User Documentation CD-ROM*.
	- **Tray 1**: Insert the side to be printed first **faceup** with the **bottom** of the page against the rollers.
	- **Trays 2, 3, or 4**: Insert the side to be printed first **facedown** with the **top** of the page toward the **back** of the tray.
- **2.** In the printer driver:
	- Select **Tray 1, 2, 3, or 4**.
	- Select either **Portrait** or **Landscape** orientation.
	- Select 2-sided printing as described in the table below.
- **3.** Click **OK** to accept the printer driver settings**,** then click **OK** to print.

#### **Operating System Steps Windows 98 or Windows Me 1.** Select **File**, then select **Print**. **2.** Click **Properties**. **3.** Select **Setup**, then select **Print 2 Sides**. **4.** Select or deselect **Bind On Top Edge**. **Windows 2000, Windows XP, or Windows Server 2003 1.** Select **File**, then select **Print**. **2.** Click **Properties**. **3.** Select either **Flip On Long Edge**, or **Flip On Short Edge** in **Print On Both Sides (Duplex)** on the **Layout** tab. **Windows NT 1.** Select **File**, then select **Print**. **2.** Click **Properties**. **3.** Select either **Long Edge**, or **Short Edge** in **Print On Both Sides (duplex printing)** on the **Page Setup** tab. **Mac OS 9 1.** Select **File**, then select **Print**. **2.** Select **Layout**. **3.** Select **Print on Both Sides. 4.** Click the **Binding** icon that matches the edge to bind. **Mac OS X, version 10.1 (and higher) 1.** Select **File**, then select **Print**. **2.** Select **Duplex**. **3.** Select **Print on Both Sides. 4.** Click the **Binding** icon that matches the edge to bind.

#### **Setting the Printer Driver for 2-Sided Printing**